**Step 1:** Go to the CME Homepage – **[https://cme.uchicago.edu](https://cme.uchicago.edu/) Step 2:** Log in with with the credentials that apply to you.

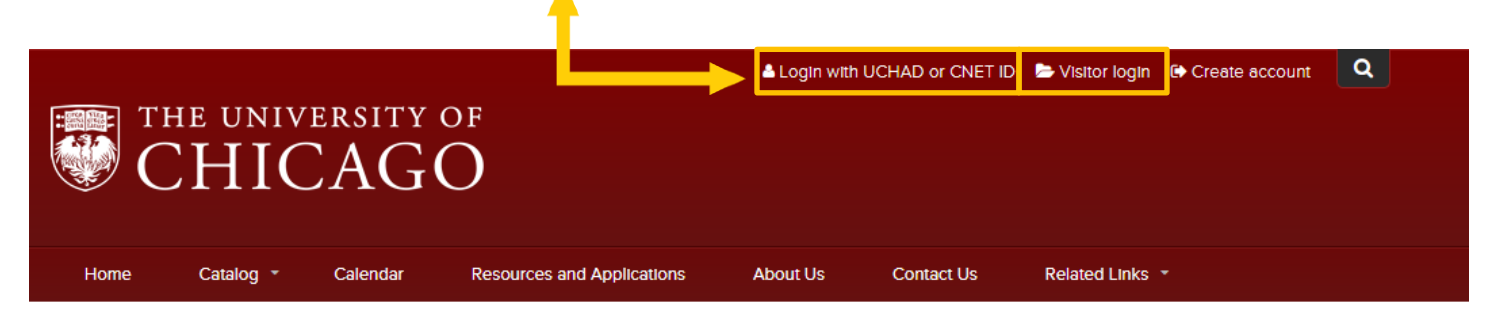

At the Nexus of Ideas That Challenge and Change the World

One of the world's premier academic and research institutions, the University of Chicago has driven new ways of thinking since our 1890 founding. Learn more.

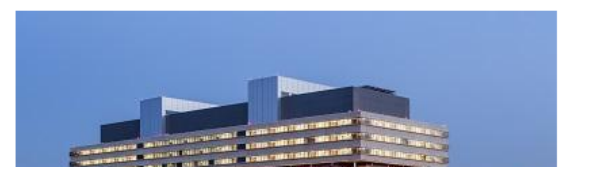

## **Step 3:** Click "My Account".

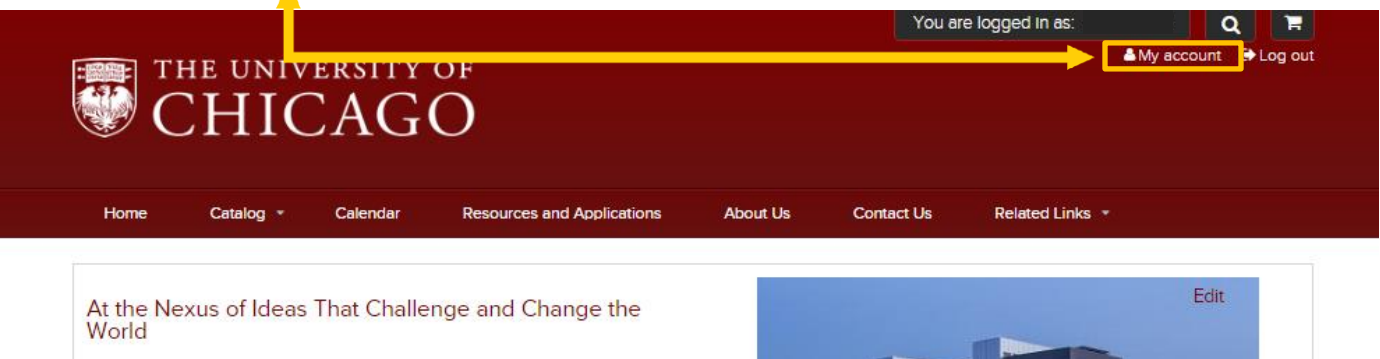

One of the world's premier academic and research institutions, the University of Chicago has driven new ways of thinking since our 1890 founding. Learn more.

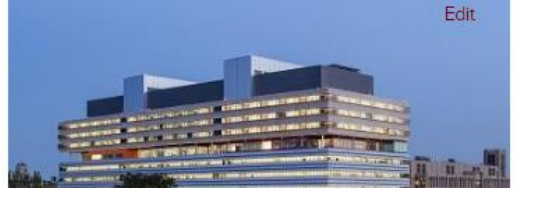

## **Step 4:** Click on the "My Activities" tab.

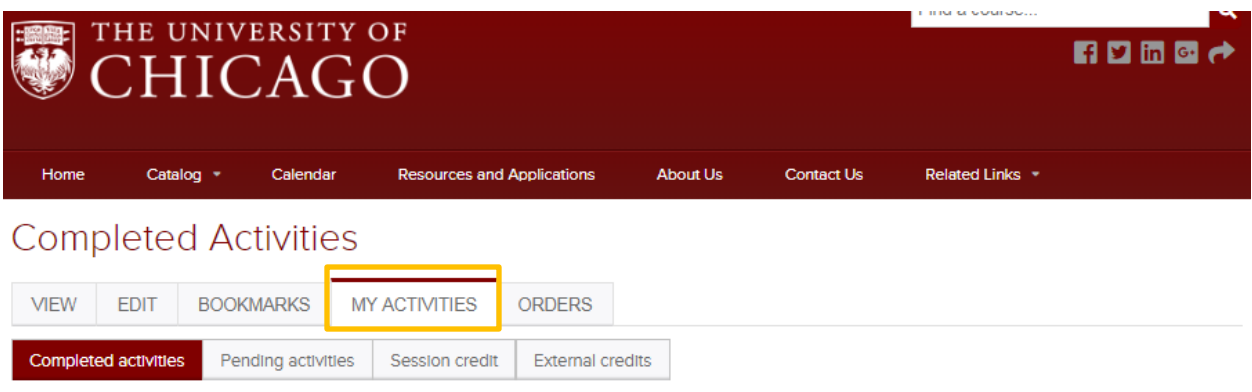

**Step 5:** Click on "Completed Activities". On this screen you will see a listing of the Enduring or Live activities you have been attending (i.e., e-learning, conference).

## **Completed Activities**

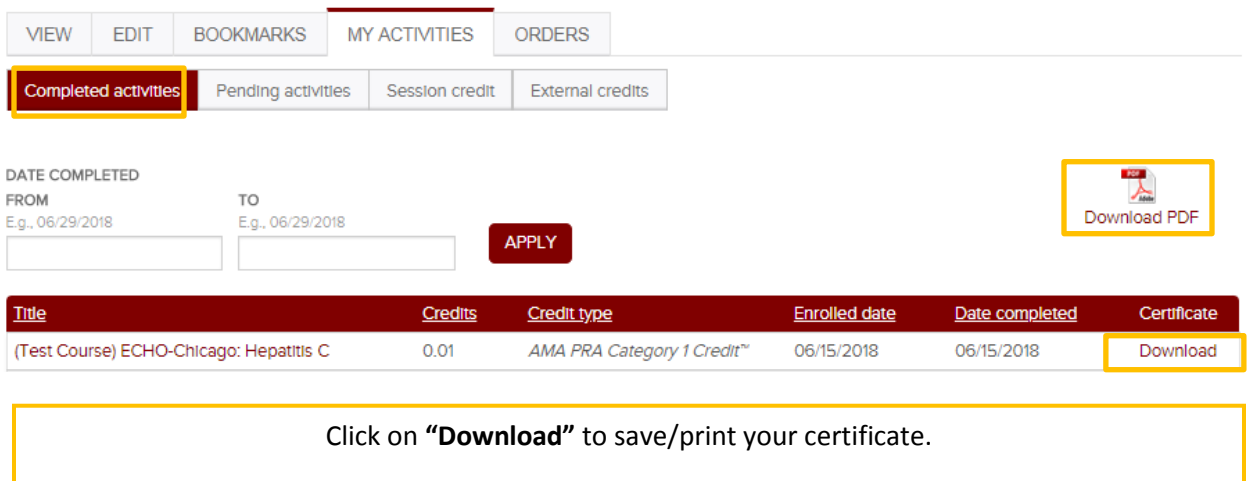

Click on **"Download PDF"** to save/print a transcript of all your enduring/live activities.

## **Need Further Assistance?**

For any technical difficulties, credit concerns, or questions contact us! You can click on the "[Contact Us](https://cme.uchicago.edu/content/contact-us)" tab on the CME website's homepage and submit a form requesting assistance or e-mail us directly at [cme@bsd.uchicago.edu.](mailto:cme@bsd.uchicago.edu)

> Center for Continuing Medical Education ©2019 The University of Chicago